---WEBSTER COUNTY SCHOOLS BACKUP INSTRUCTIONS--- You will need a flash drive for this backup. At least 8GB. 16 or 32 would be better.

Put your flash drive in the computer.

Click on the start menu and then click on "control panel".

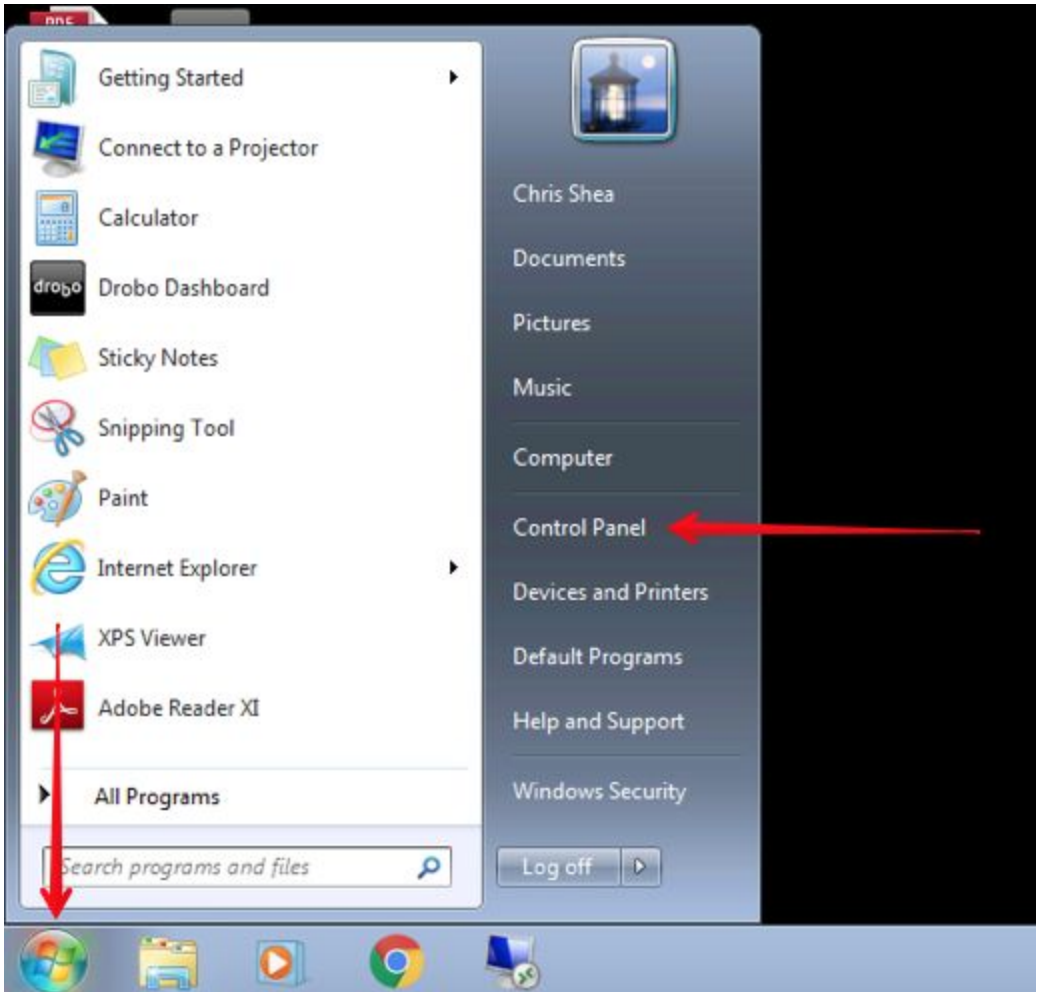

## Click on "Backup and restore".

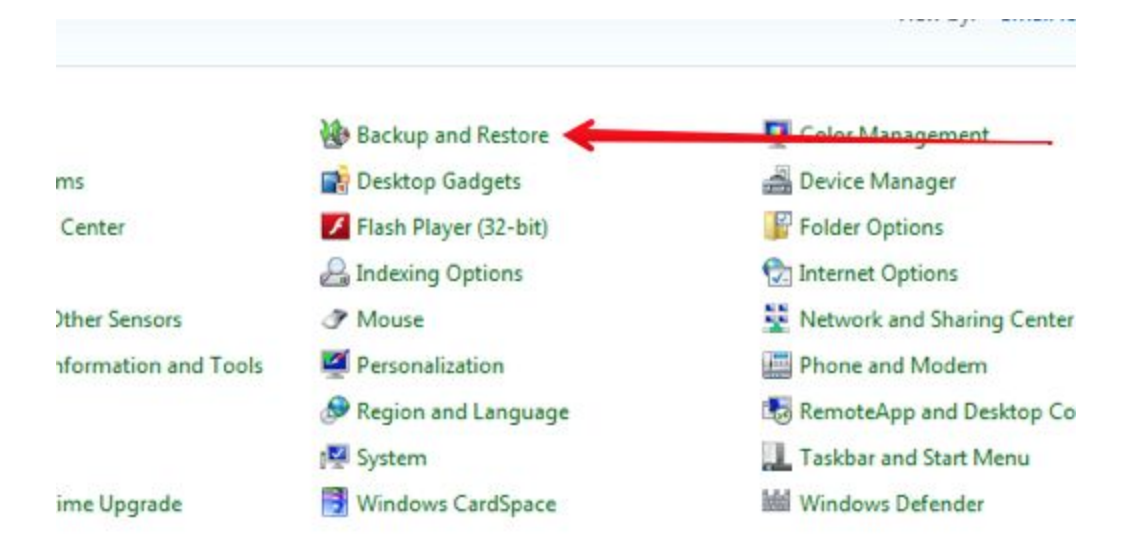

## Click on "setup backup".

Set up backup

#### Back up or restore your files

#### Backup -

Windows Backup has not been set up. -

#### Restore

Windows could not find a backup for this computer.

Select another backup to restore files from

Recover system settings or your computer

## CLICK ONE TIME ON YOUR FLASH DRIVE TO Select IT.

#### Click "next".

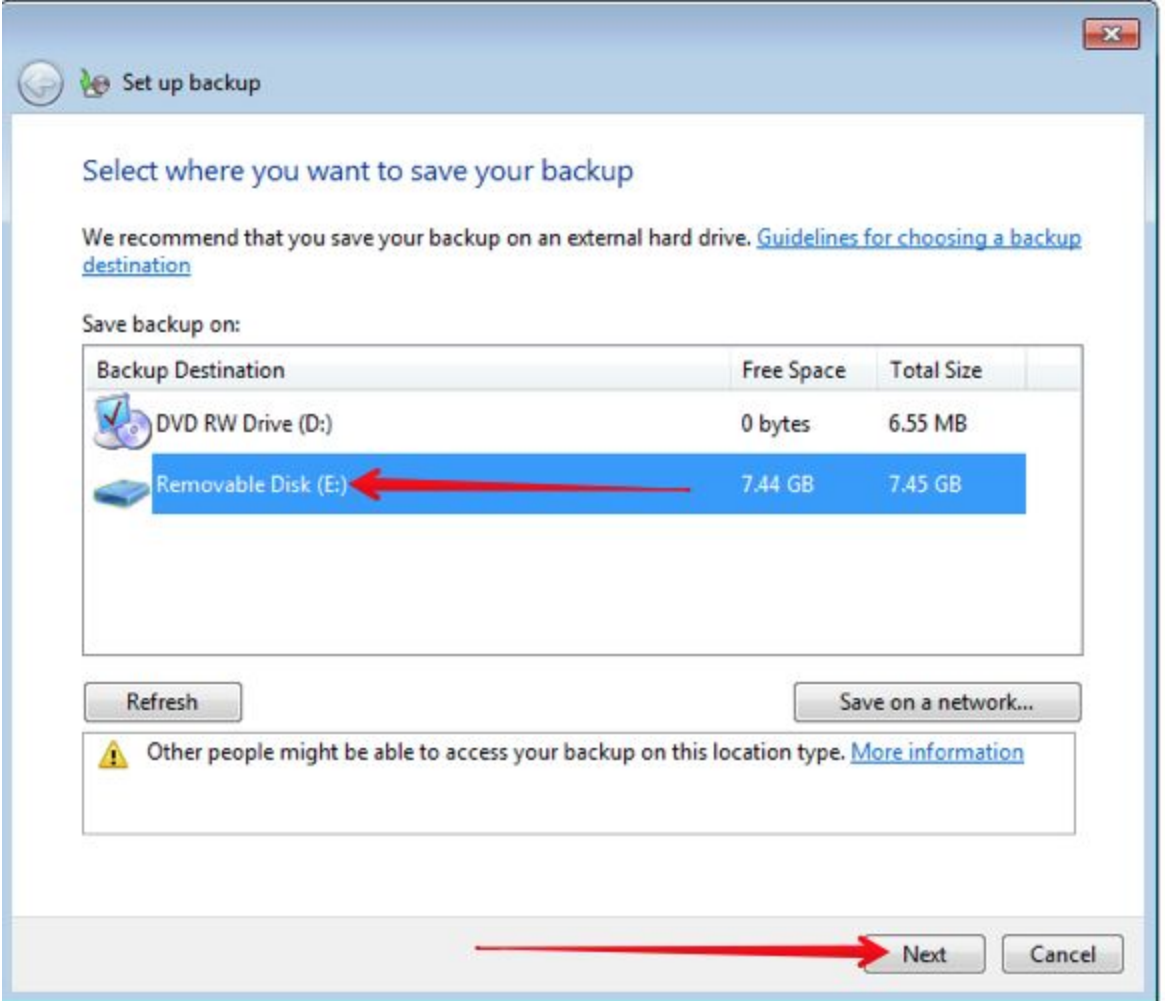

## Click on "Let me choose".

## Click "next".

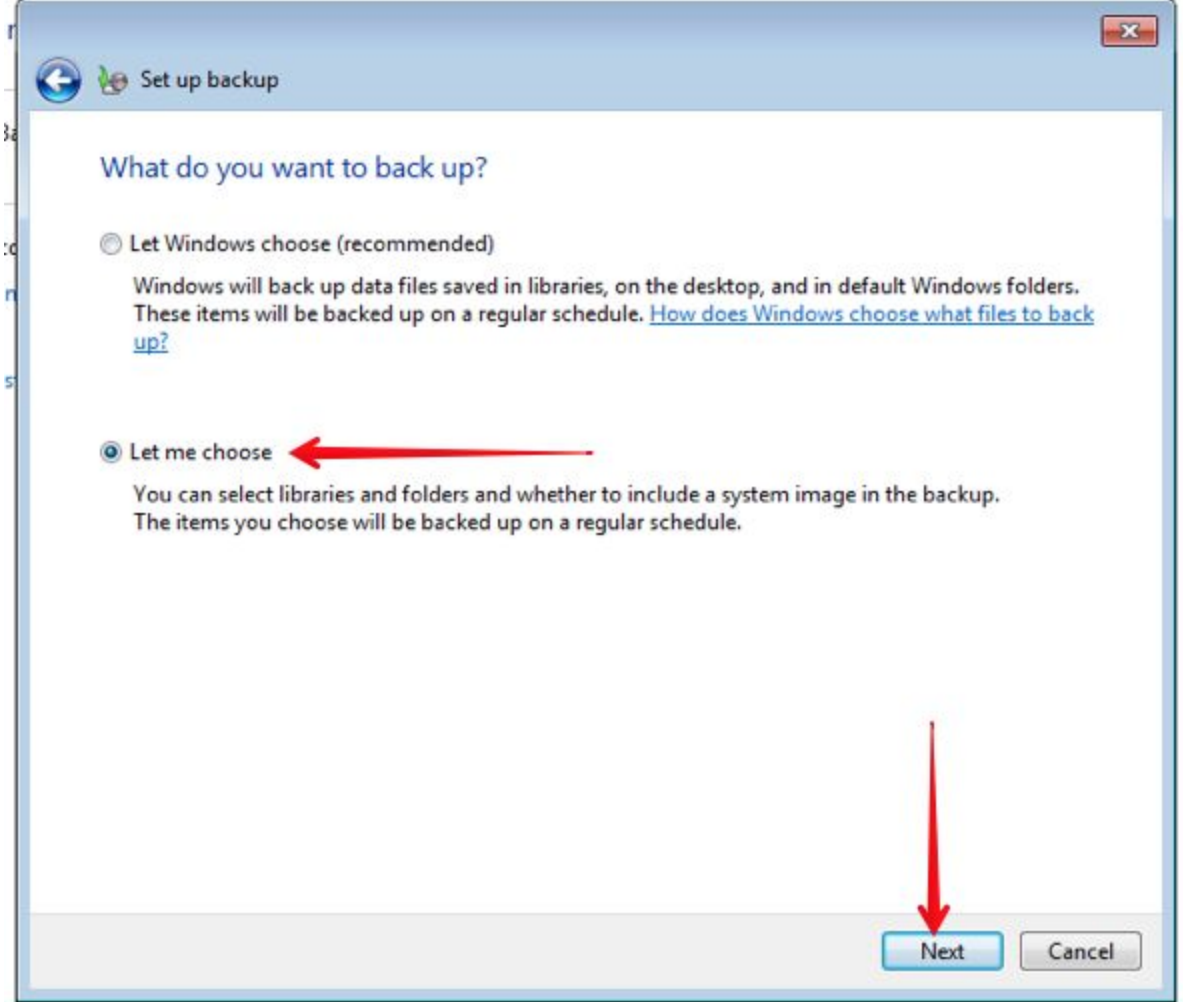

## put a checkmark next to your libraries.

# Click on the little arrow next to LOCAL DISK (C:) TO EXPAND IT.

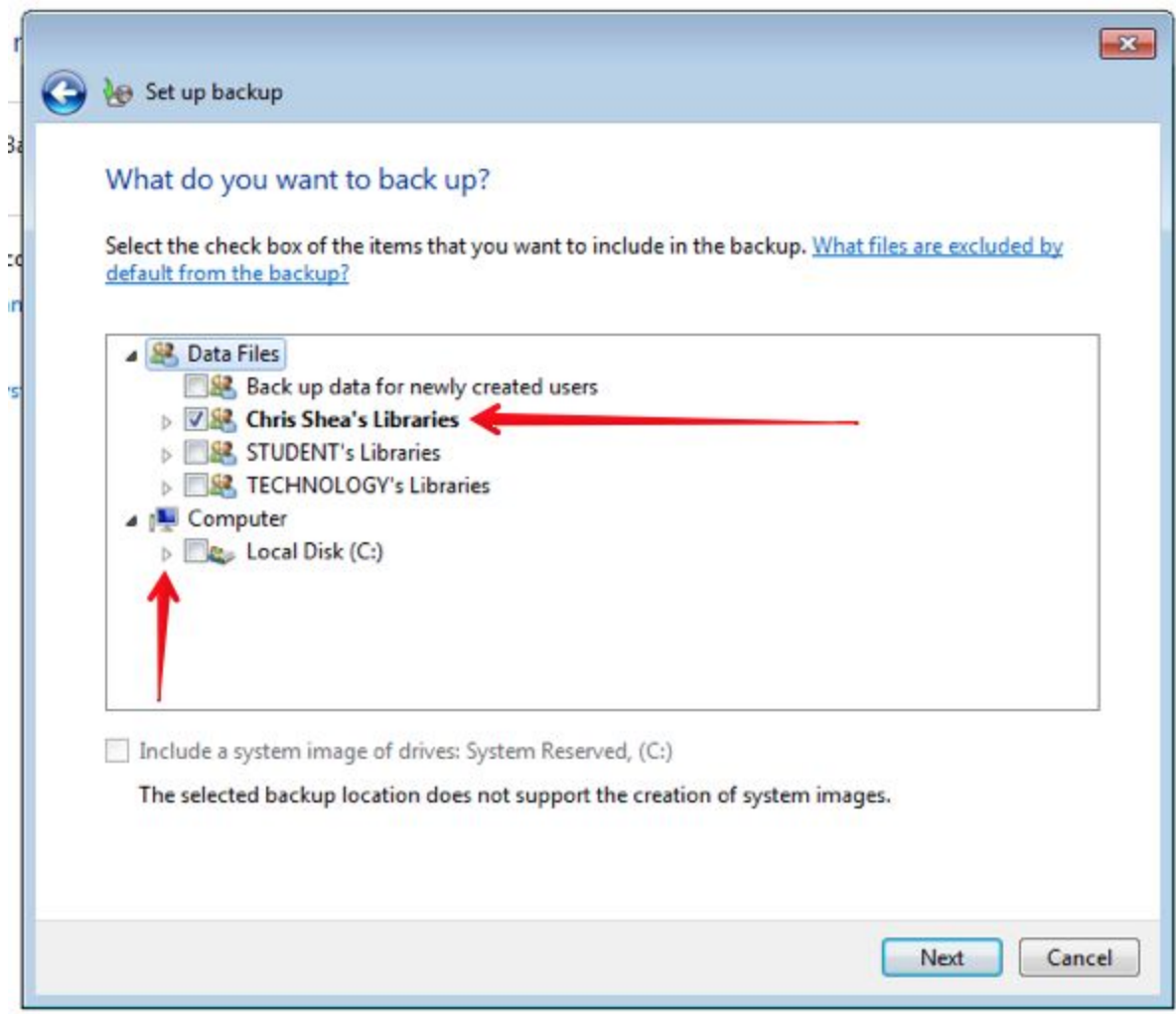

#### Expand "Users"

## YOUT COMPUTET WILL SAY "TEACHER" instead of "TECHNOLOGY".

#### Expand "TEACHER".

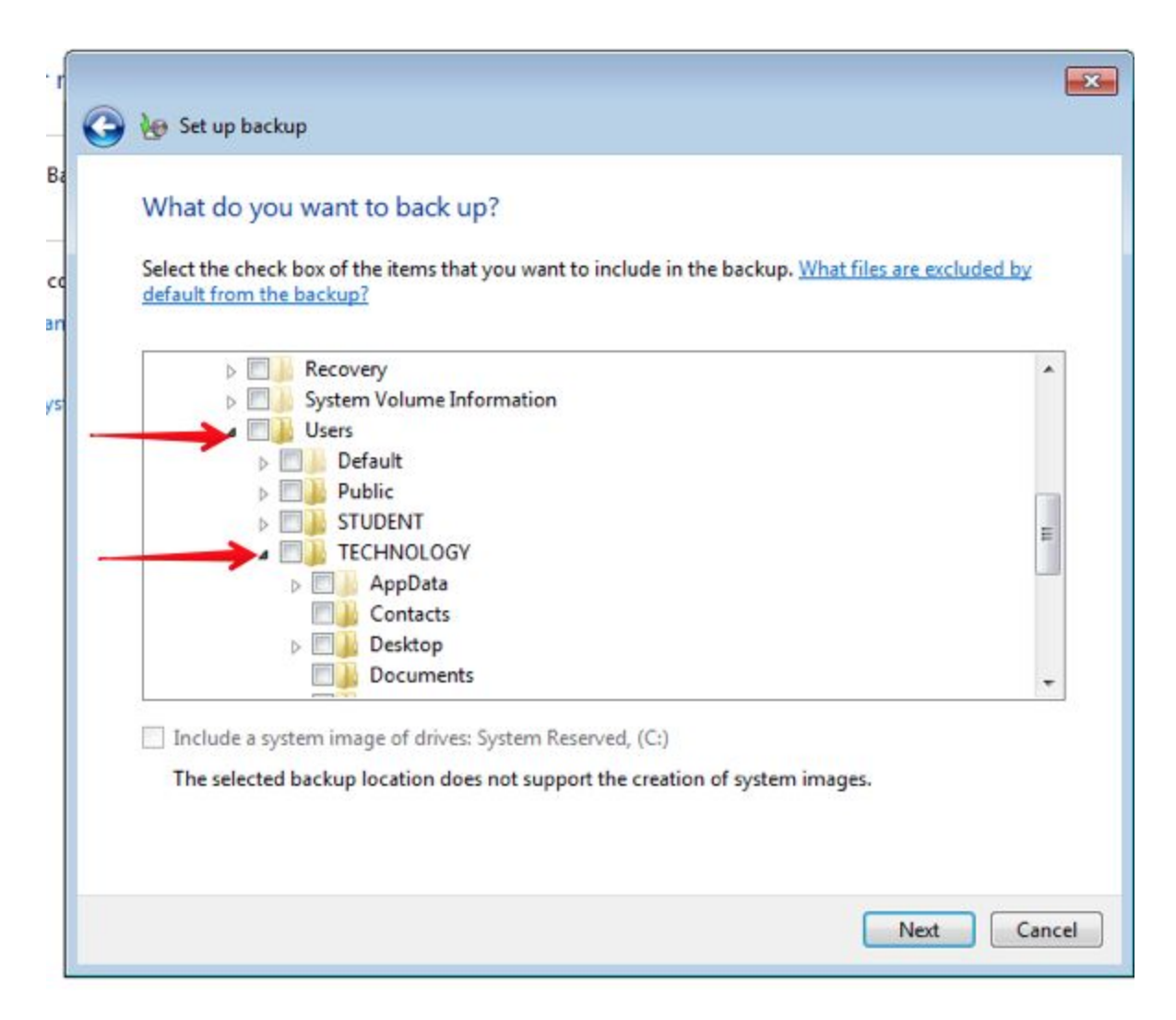

## Find "Google Drive" under TEACHER and put a checkmark next to it.

### Click "Next".

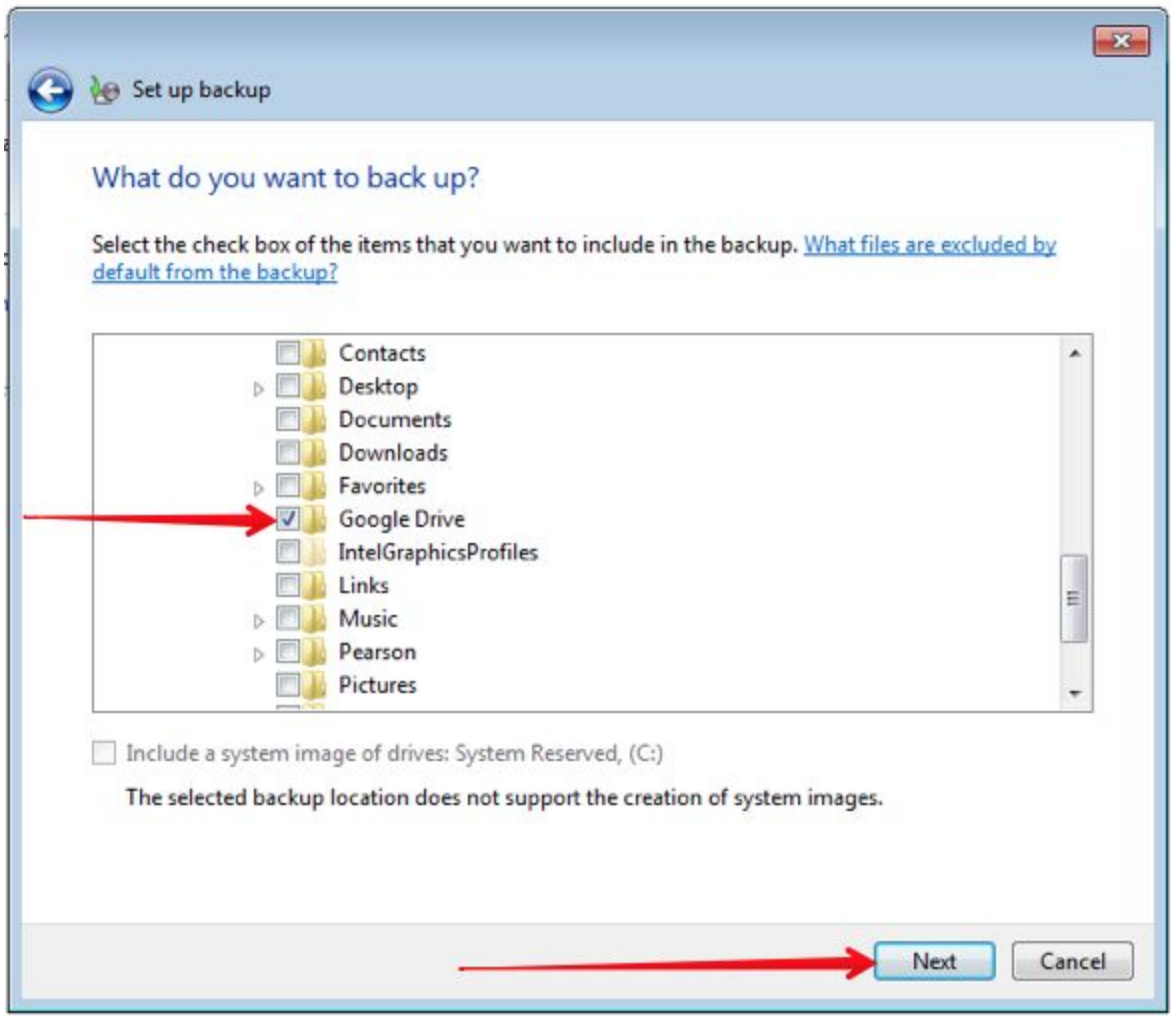

# YOU SHOULD See YOUR LIBRARY AND Google Drive listed.

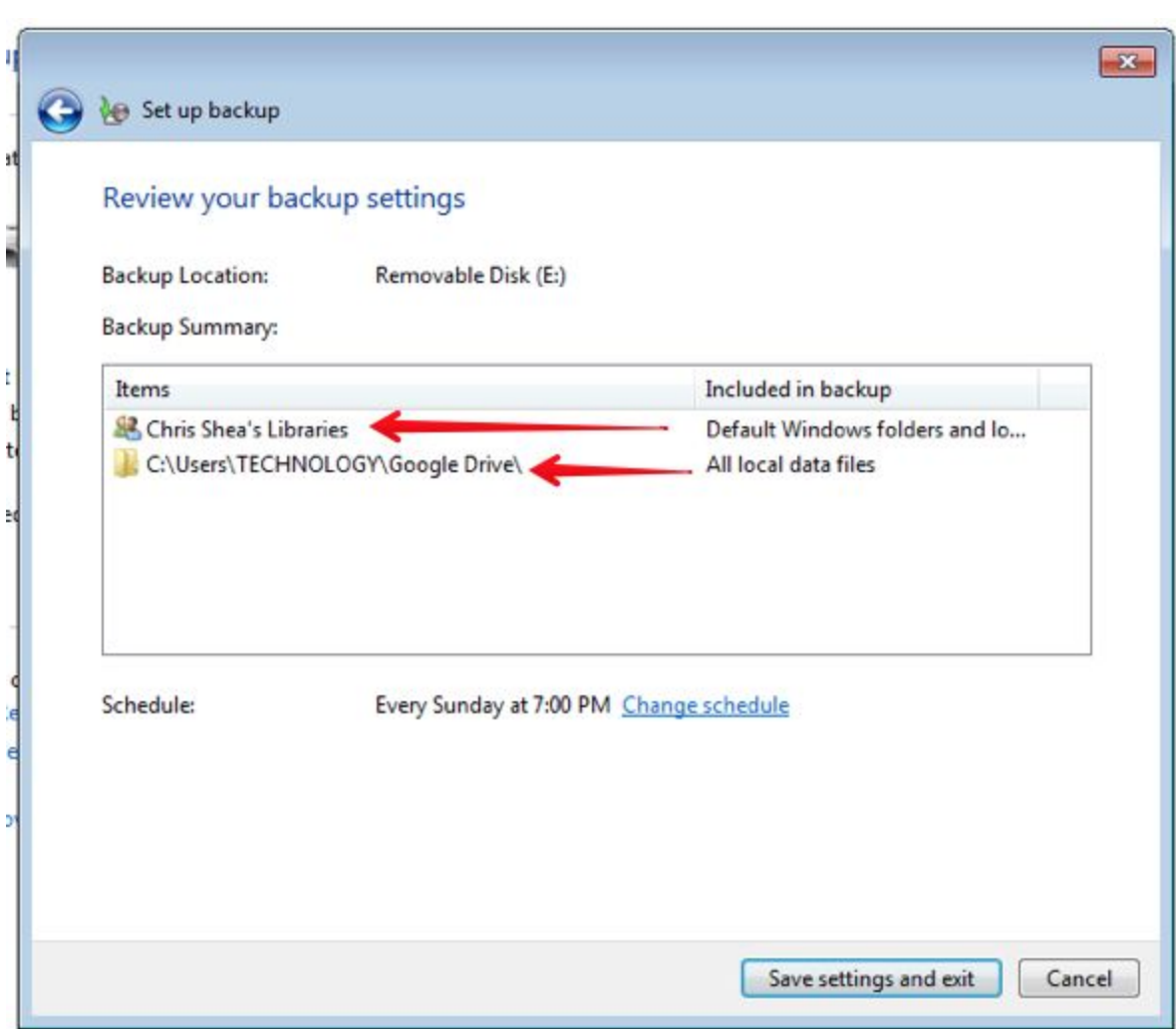

## Click on "Change Schedule".

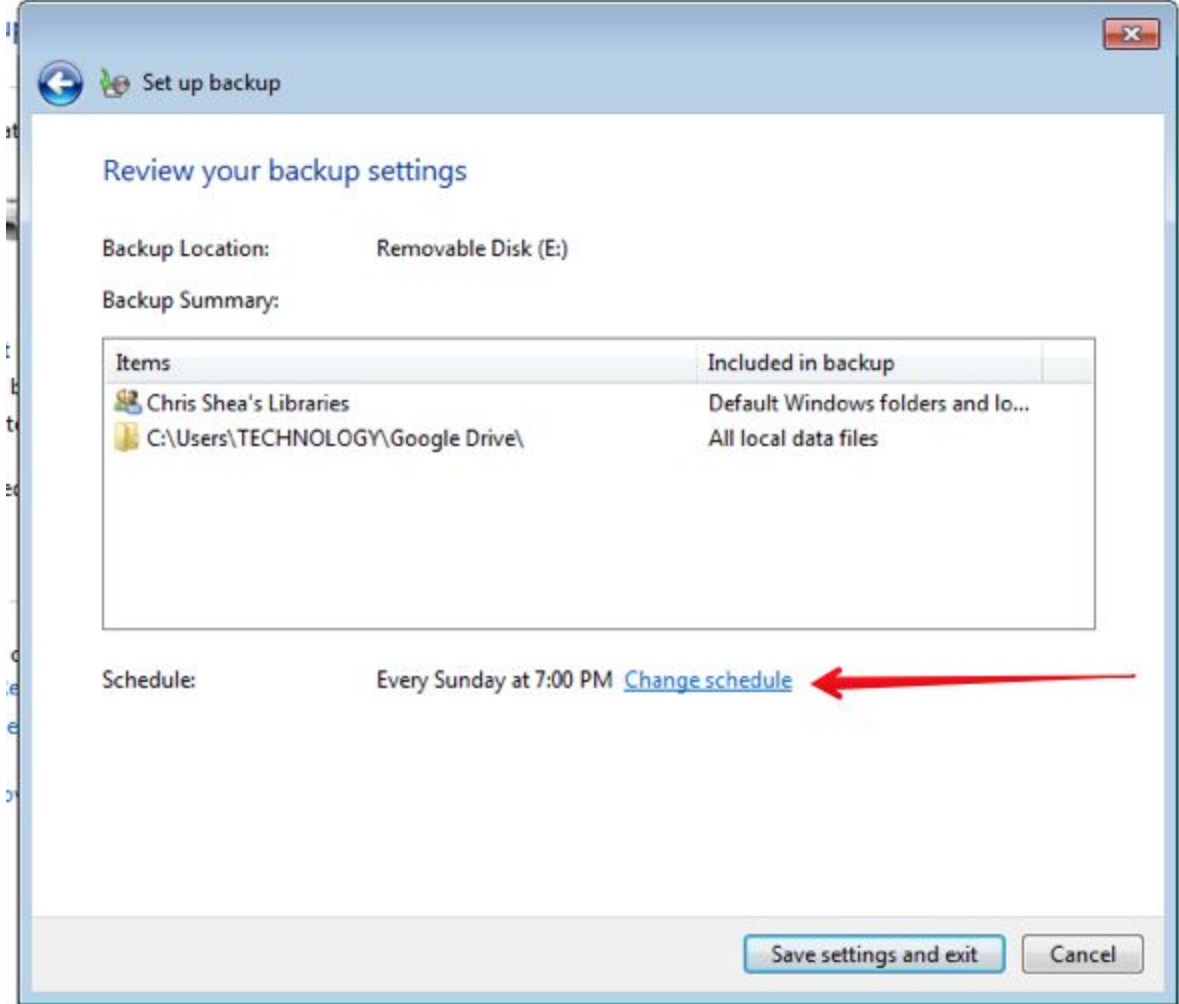

Remove the checkmark next to "Run backup on a schedule".

If you run the backup on a schedule you will have to leave your flash drive in the computer.

If your flashdrive is in the computer when you get a virus, the virus will infect the flash drive and you will have no backup. Always remove the flashdrive after the backup is complete.

Click "OK"

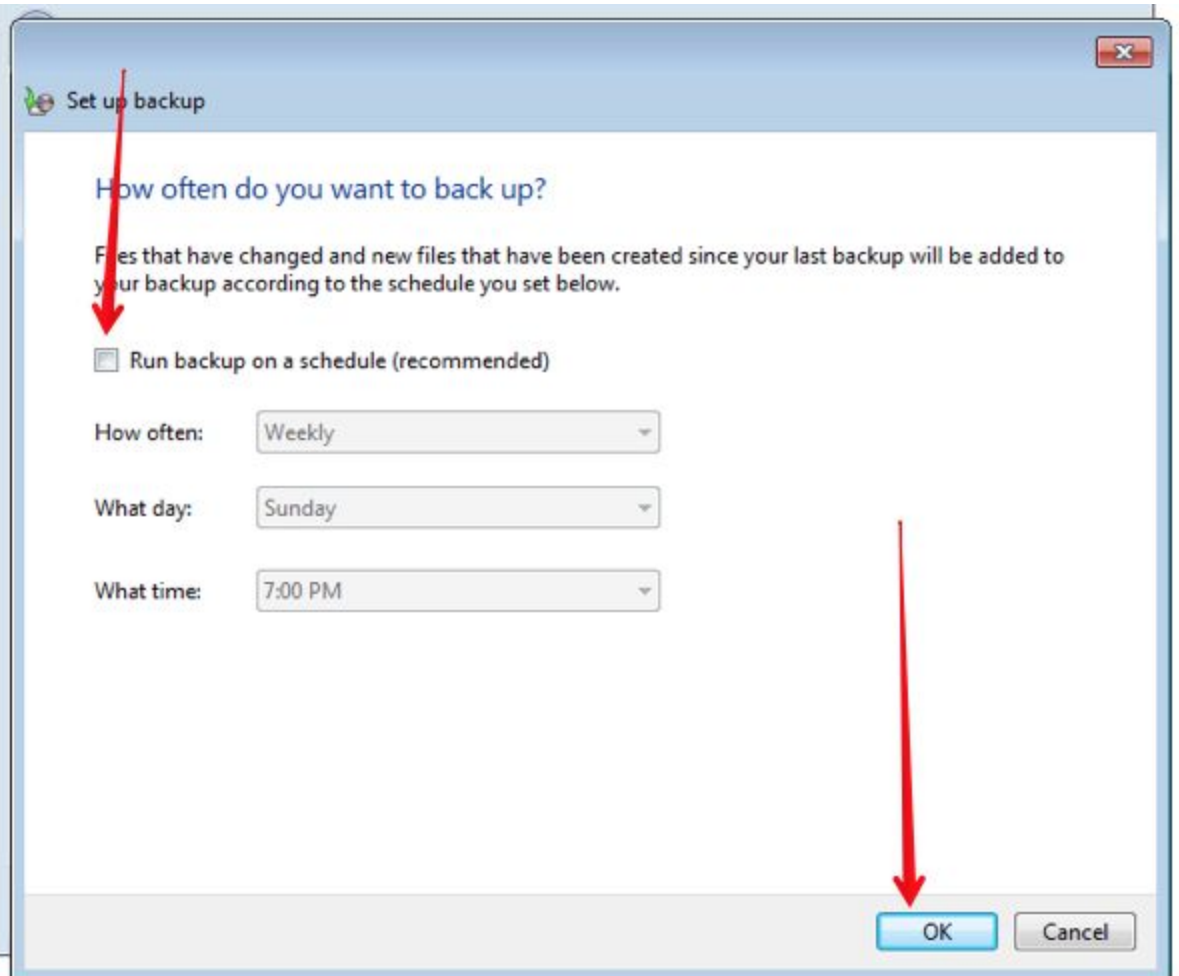

# YOU WILL HAVE ONE OF TWO CHOICES here, either "save settings and exit" or "save settings and backup now"

## Click whichever one is there.

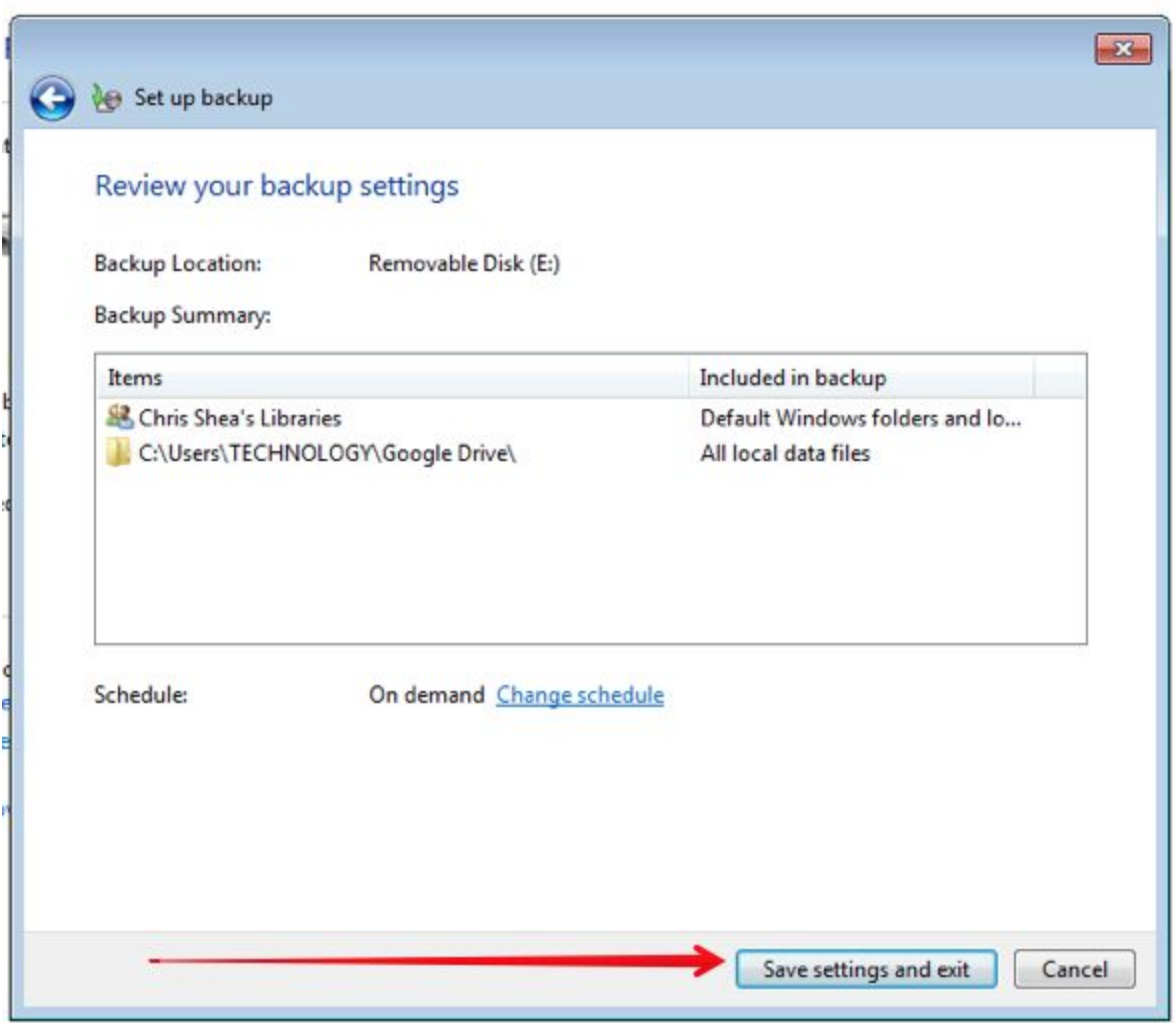

## If you clicked on "save settings and exit", you will come to this page. Click on "Backup".

If you clicked on "save and backup now" you will come to the next page.

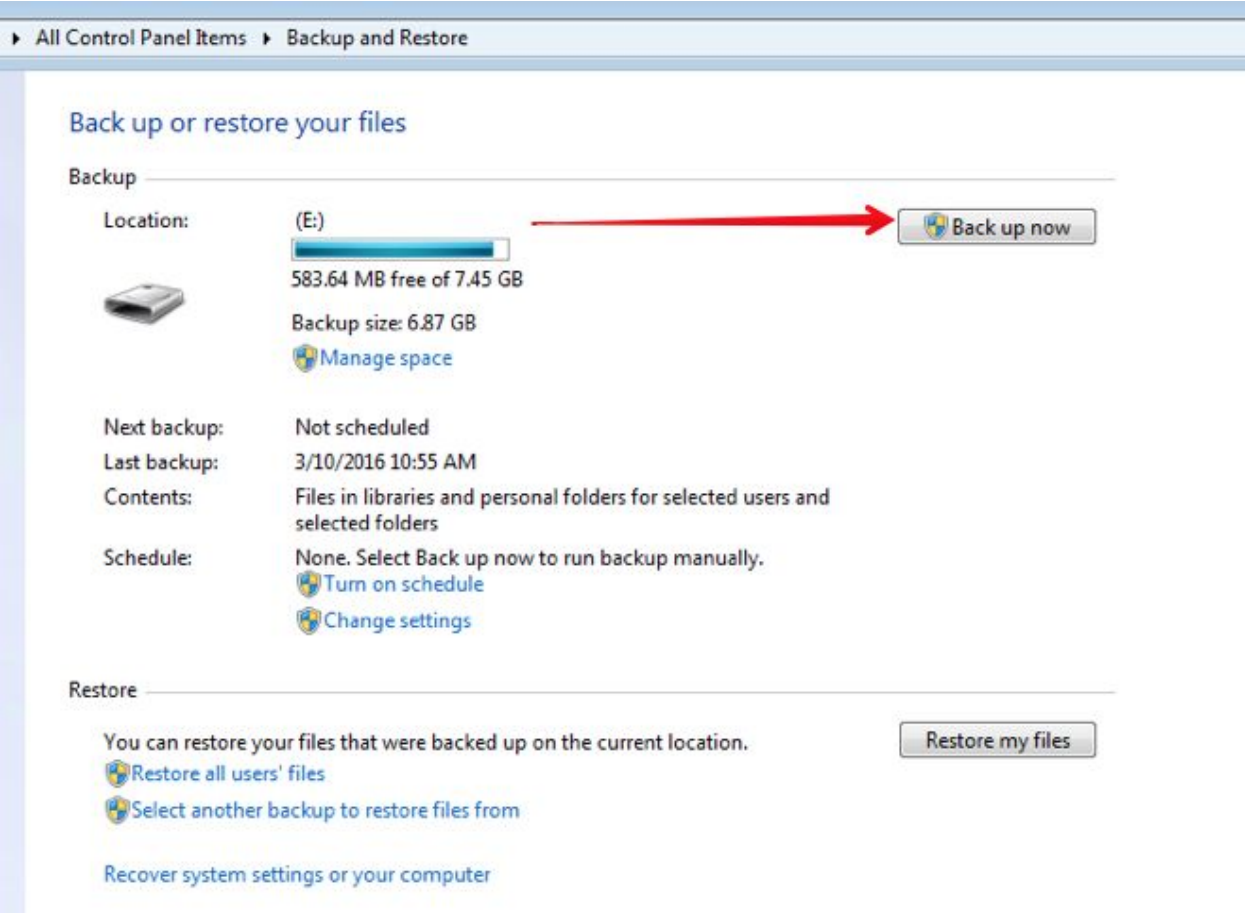

## THIS IS YOUR COMPUTER DOING A backup.

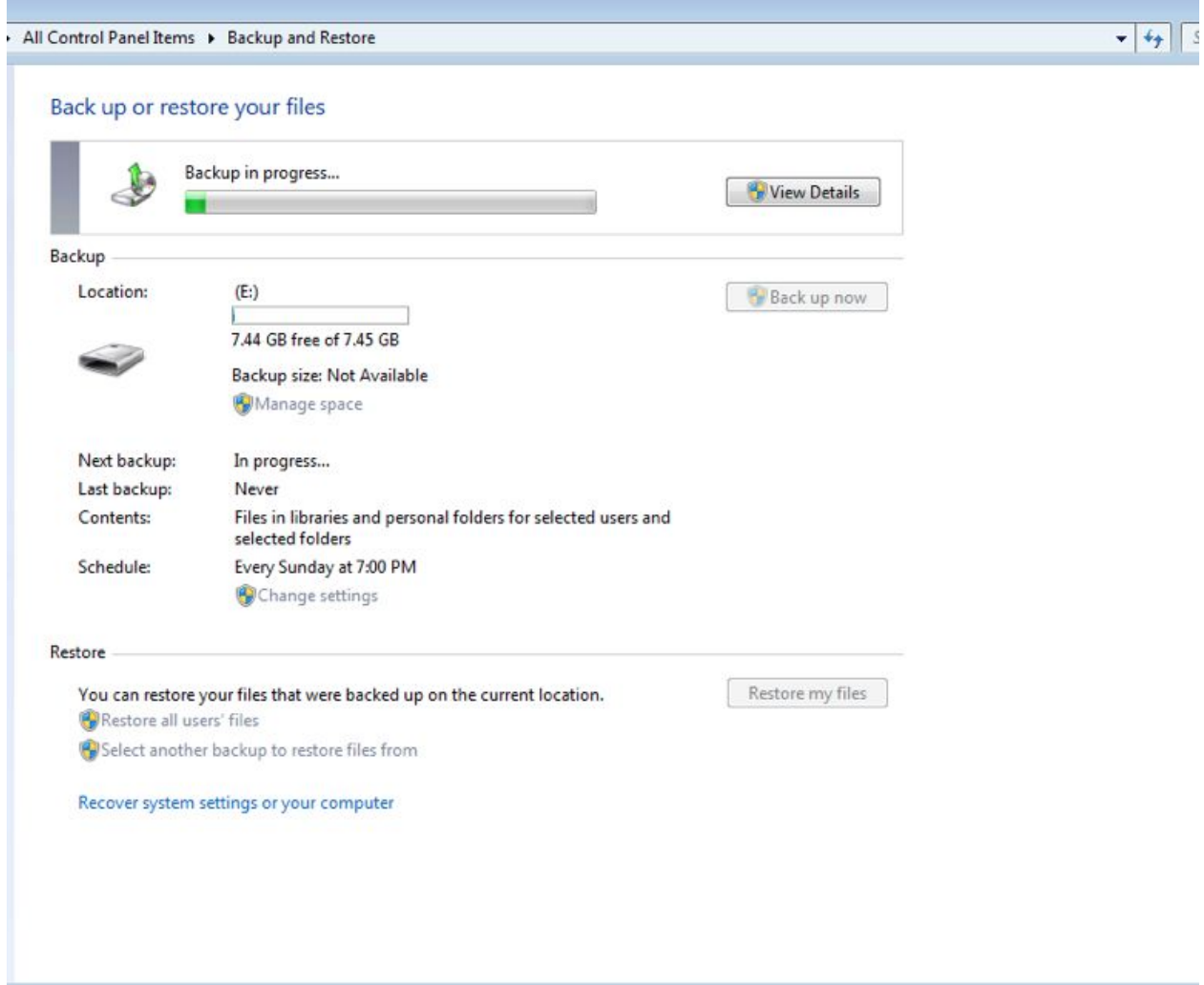

When it is done you will see this. You can close out now. Remove your flash drive and put it in a safe LOCATION. IF YOU LEAVE IT IN THE computer and get a virus, it will infect the flash drive.

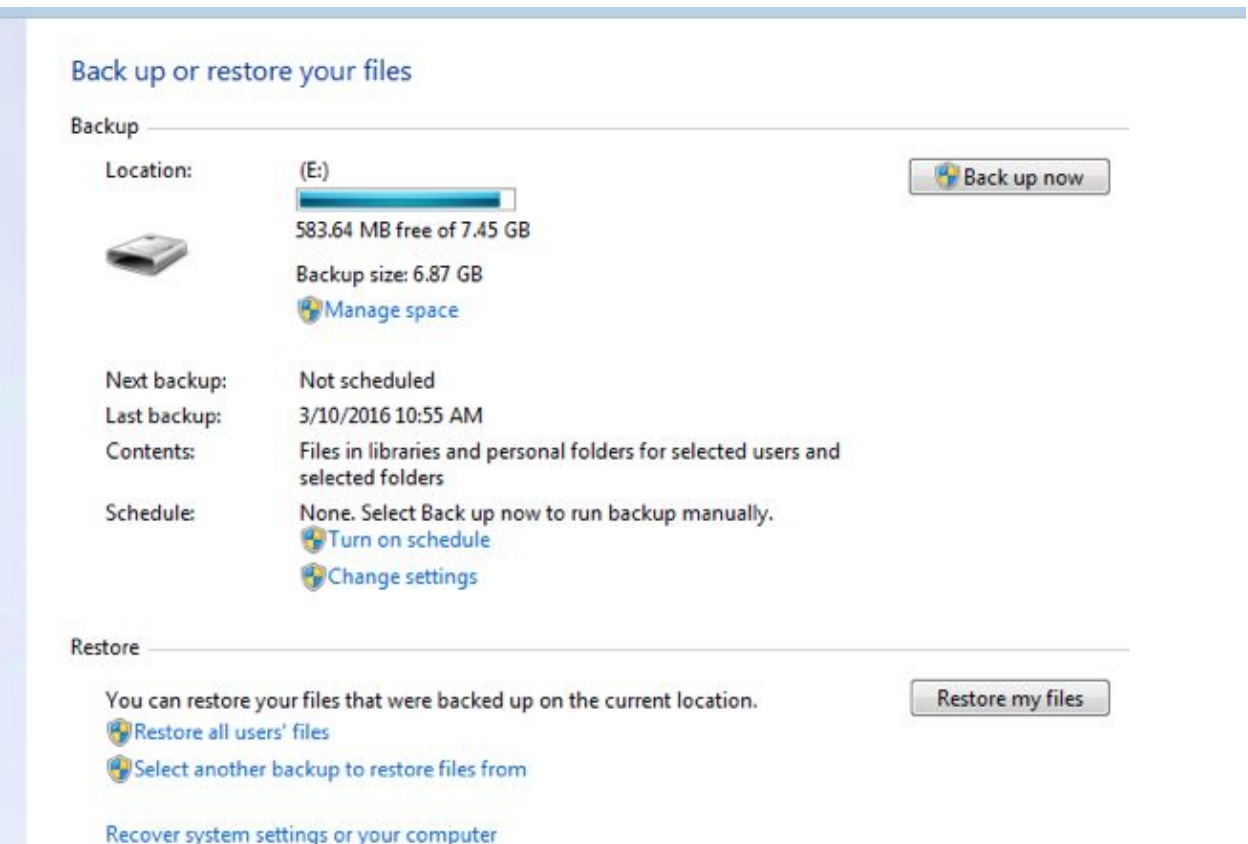

## If you would like to put a backup shortcut on the desktop, do the following.

Click on the start menu and then click on control panel.

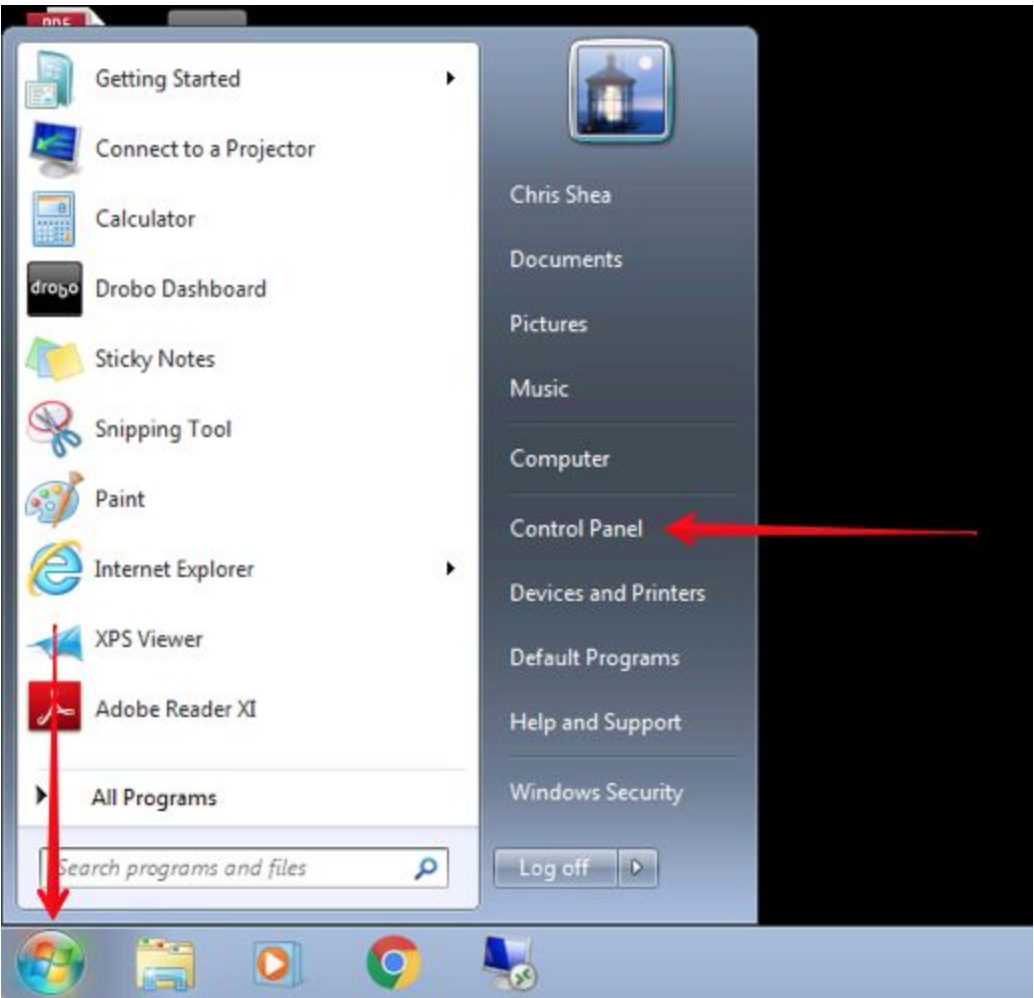

## Right click on "Backup" and then click on "Create Shortcut".

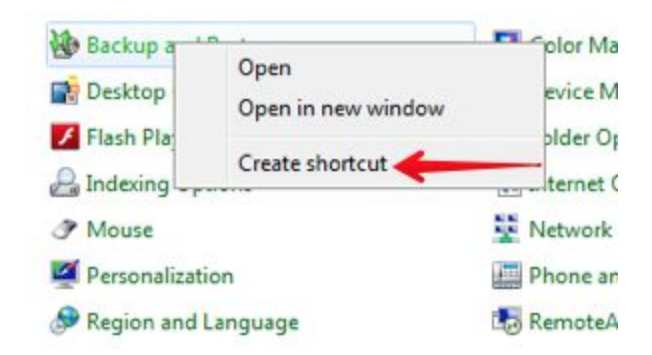

YOU WILL NOW HAVE THIS SHOITCUT ON your desktop.

I recommend doing a back up at Least once a week.

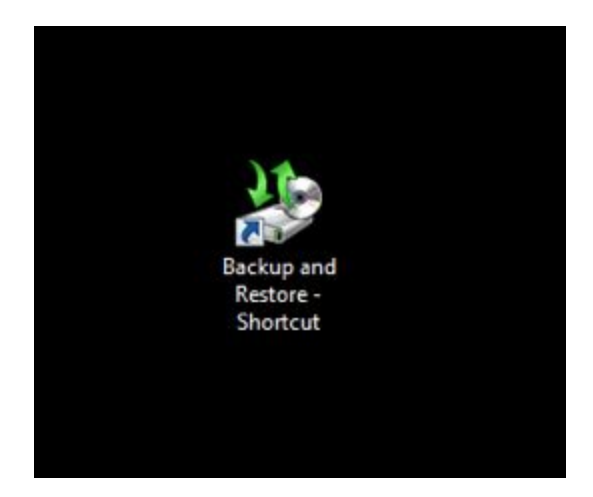